Краткая инструкция «Как осуществить платеж через портале Госуслуг»

# 1. Заходите на портал Государственных и муниципальных услуг (функций) города Москвы

#### www.pgu.mos.ru.

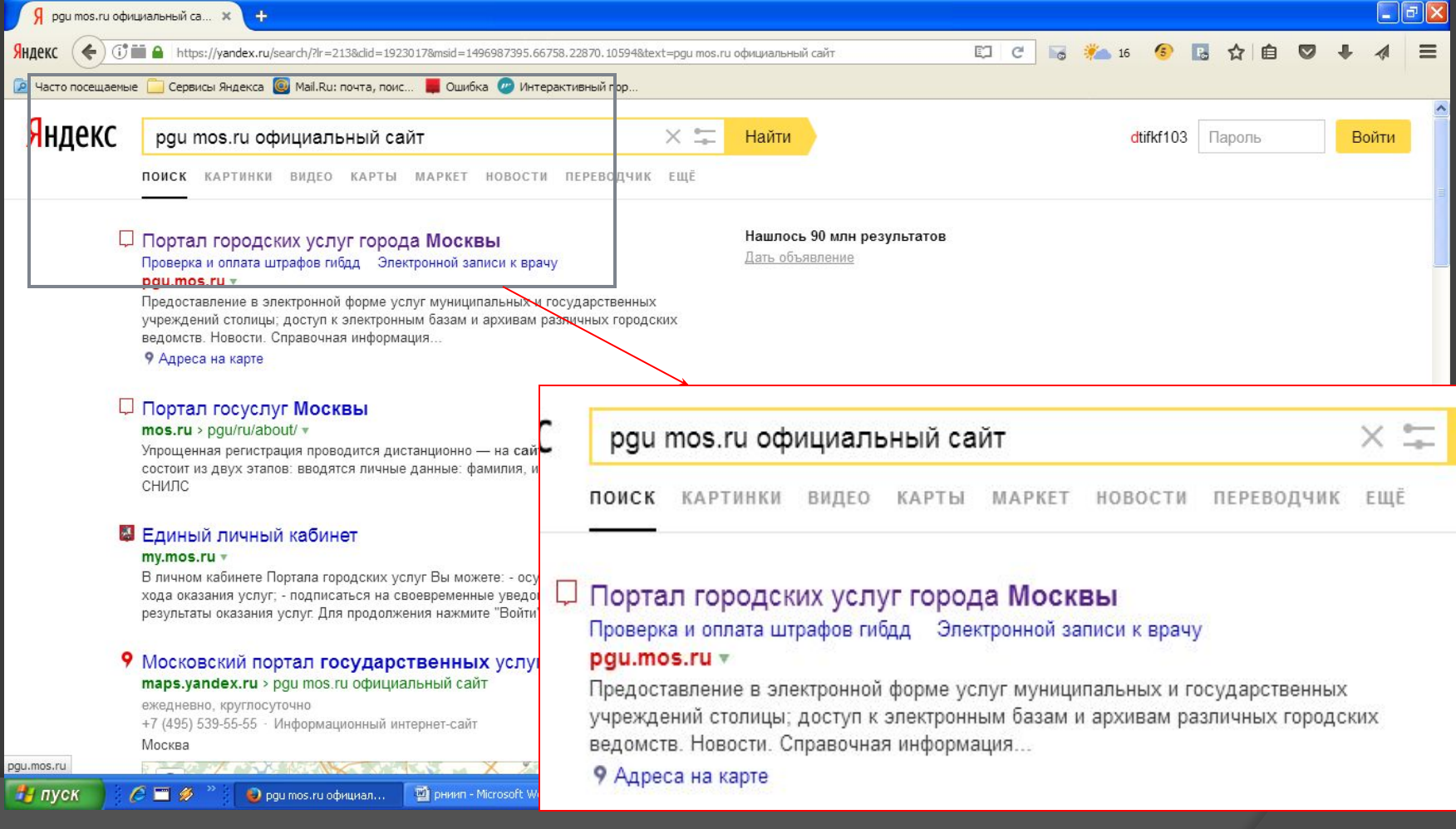

2. Регистрируетесь на портале, следуя инструкциям, указанным на портале . После окончания регистрации заходите на портале в личный кабинет, используя свой логин и пароль.

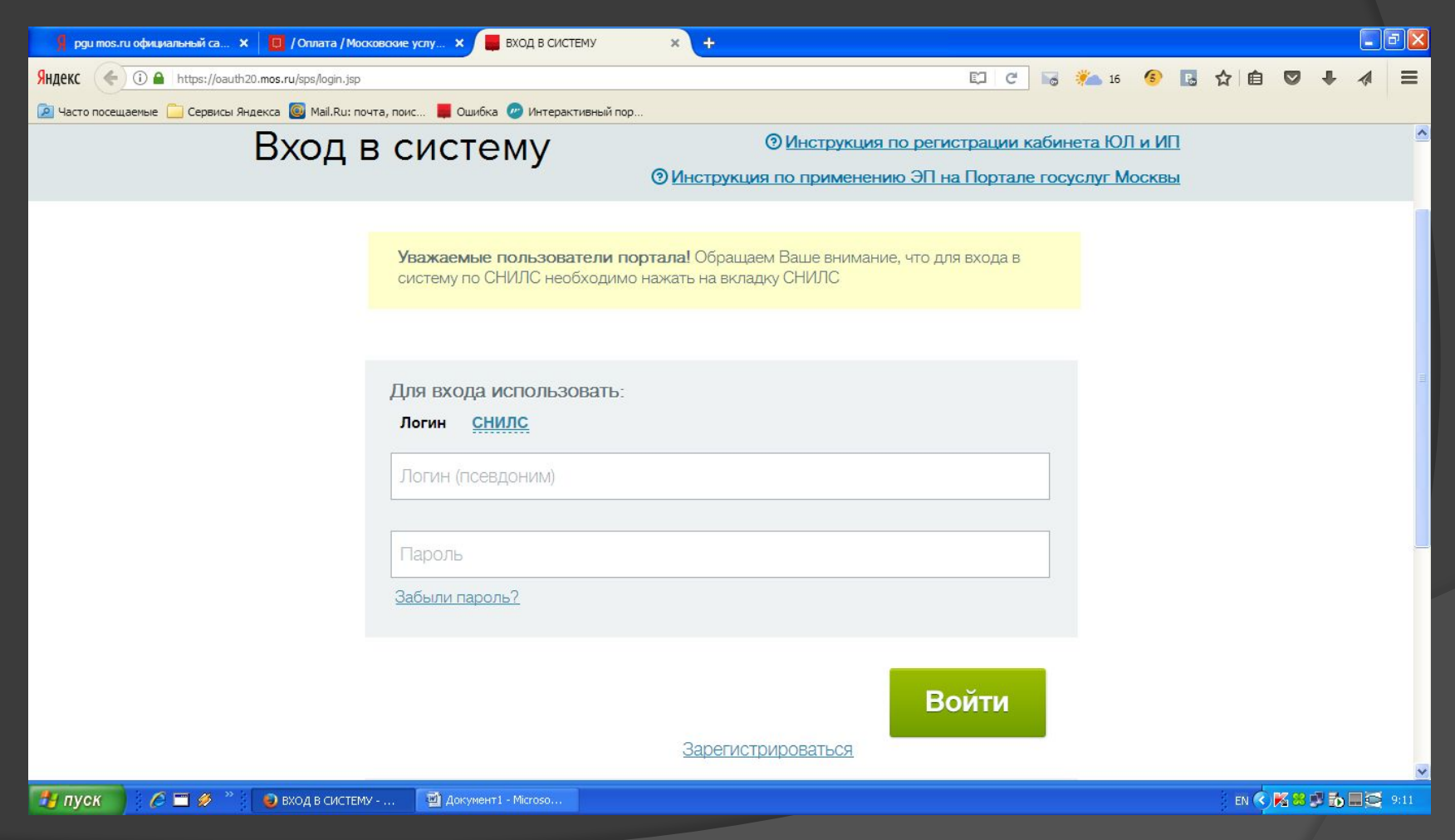

3. Переходите на вкладку «ОПЛАТА». Переходите на вкладку «ОБРАЗОВАНИЕ» . Попадаете на страницу со списком учреждений и выбираете там нужное Вам учреждение (ГБОУ Школа №998), услуги которого Вы собираетесь оплатить.

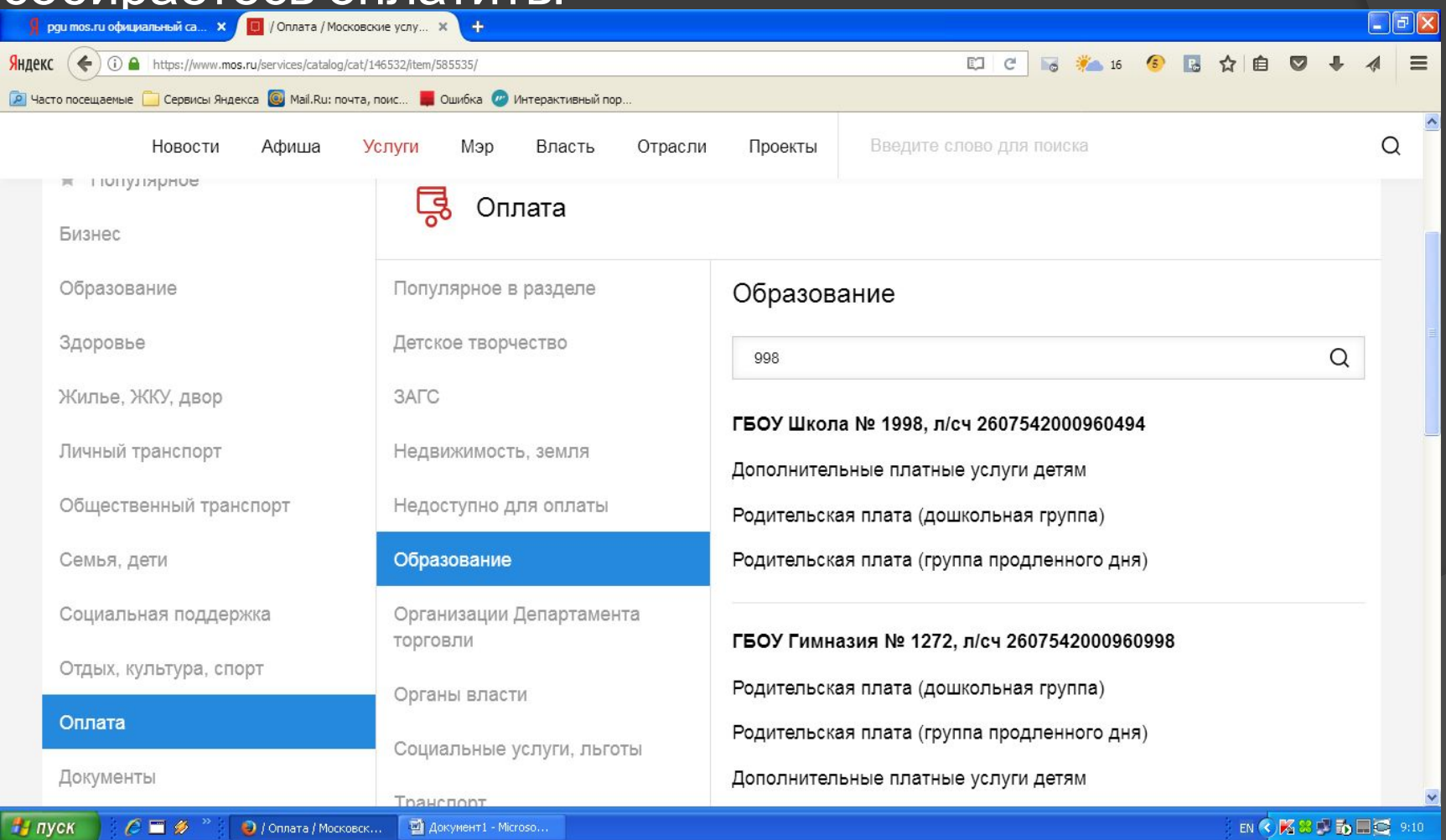

4. После выбора нужного учреждения Вы автоматически попадаете на страницу где из перечня выберете услугу, за которую будете производить оплату. Например: «Родительская плата(дошкольная группа)» - производится оплата за содержание детей в детском саду или в

#### ДОШКОЛЬНОМ ОТДЕЛЕНИИ ШКОЛЫ.<br>Якруитовли официальный са... х Д © / Оплата / Московские услу.... х 1 +  $\Box$ e $\mathsf{X}$ Яндекс 1 **a** https://www.**mos.ru/**services/catalog/cat/146532/item/585535/ EO.  $\mathcal{C}^i$ • Часто посещаемые • Сервисы Яндекса • С. Маіl.Ru: почта, поис... • П. Ошибка • Интерактивный пор.. Официальный сайт Мэра Москвы Обратная связь E Войти Q Новости Афиша Услуги Мэр Власть Отрасли Проекты Введите слово для поиска возможностями здоровья учрелщепил Плата за дополнительное образование детей Библиотеки Экстренные ситуации и Родительская плата (группа продленного дня) безопасность Услуги, оказываемые ГБУ Пожертвования, целевые взносы МосгорБТИ Окружающая среда и животные Родительская плата (дошкольная группа) Недвижимость, земля Гражданская активность, Плата за дополнительное образование взрослых волонтерство Дополнительные платные услуги взрослым Городская среда Справочная информация ГБОУ Школа № 998, л/сч 2607542000961014 Жалобы Дополнительные платные услуги детям Родительская плата (дошкольная группа) КАРТА САЙТА САЙТЫ РОССИИ САЙТЫ МОСКВЫ ОБРАТНАЯ СВЯЗЬ

## 5. Далее Вы попадаете на страницу поиска начислений, где необходимо указать СНИЛС ребенка и нажать кнопку «Запрос суммы».

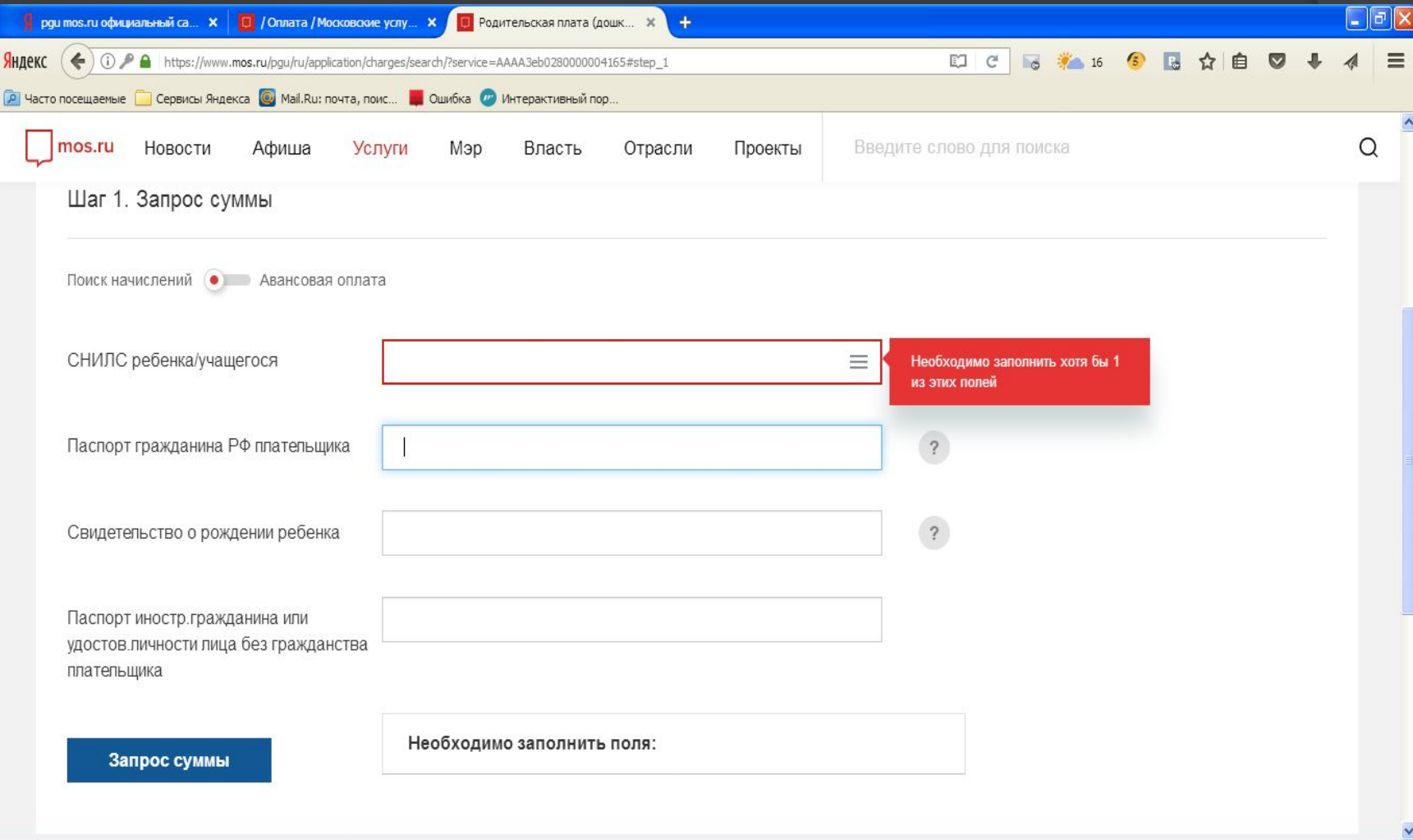

В пуск

6. После окончания поиска прокручиваете страничку вниз и внизу видите выставленное Вам начисление (сумму оплаты за услугу). 7. Нажимаете кнопку «Оплатить» и попадаете на страницу «Единый платежный шлюз» Выбираете способ оплаты и далее следуете инструкциям, указанным на экране.

## В личном кабинете пользователя в сообщениях можно отследить появившееся начисление.

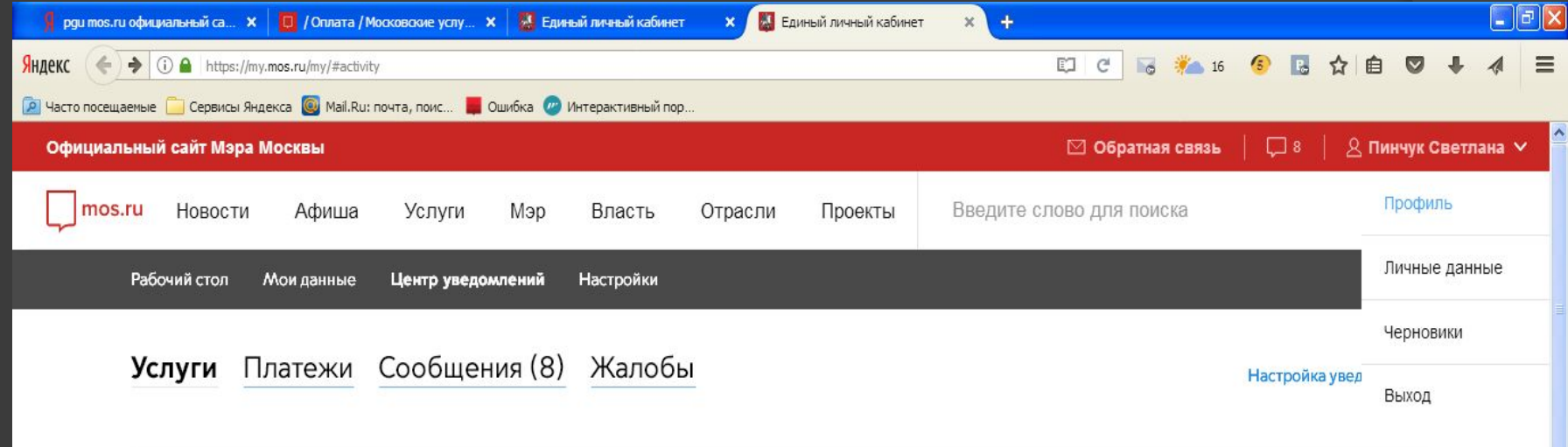

#### Нет уведомлений по услугам и сервисам

Вы можете получить государственные и муниципальные услуги в электронном виде на Портале городских услуг.

 $\left\langle \cdot \right\rangle$ и пуск

# Для этого нужно занести информацию о ребенке в закладке «Мои данные».

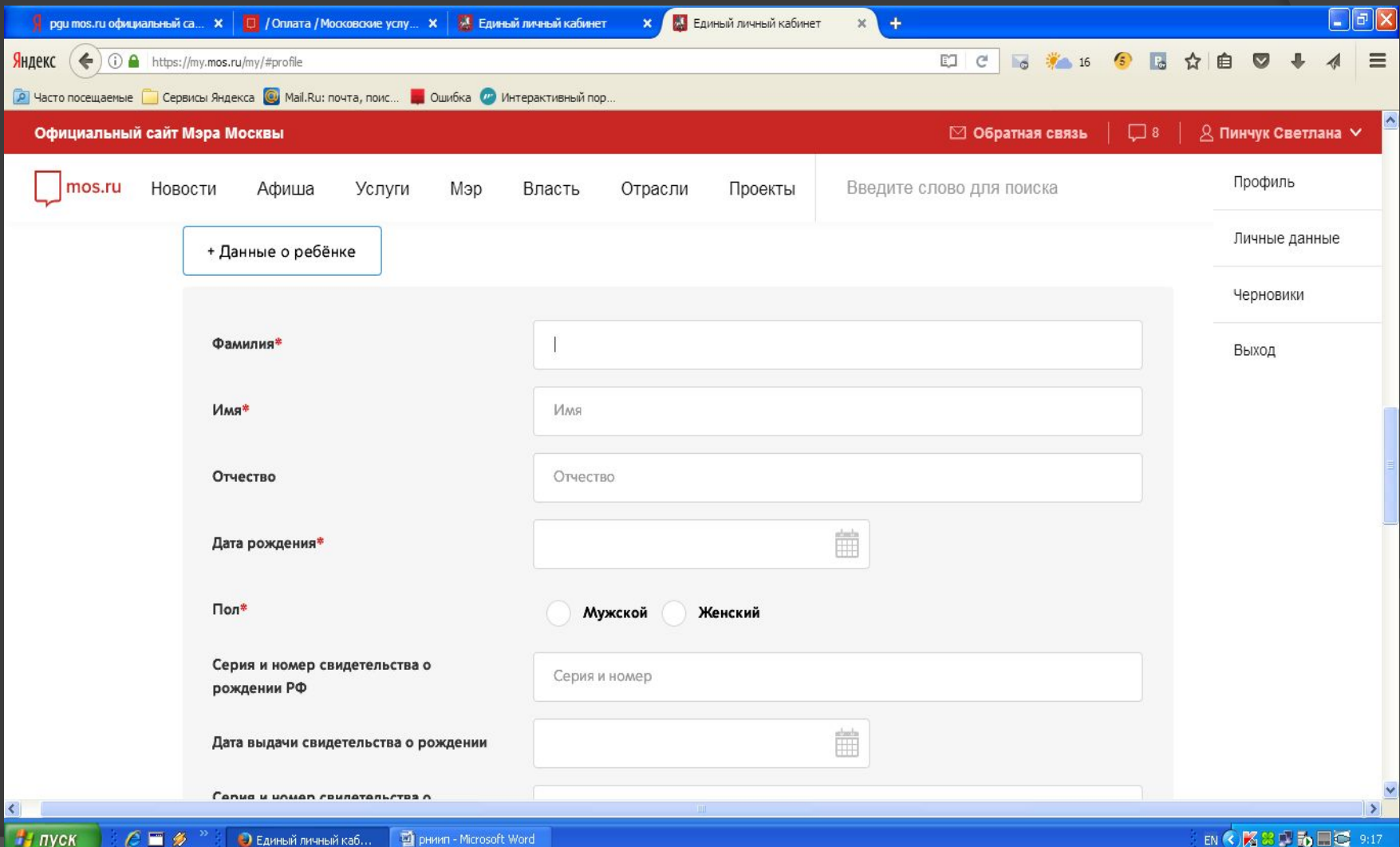